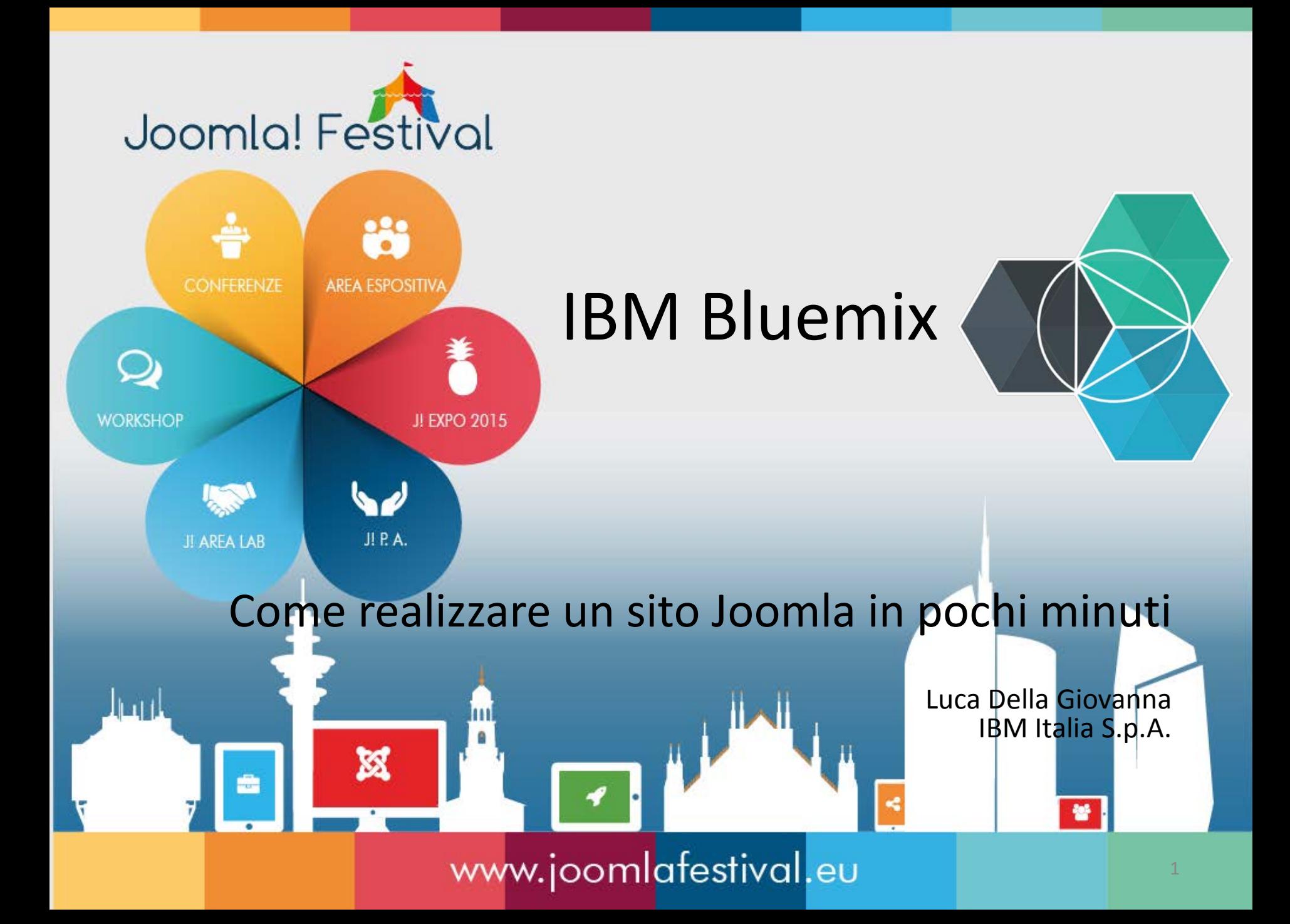

### **Bluemix, more than a Platform as a Service**

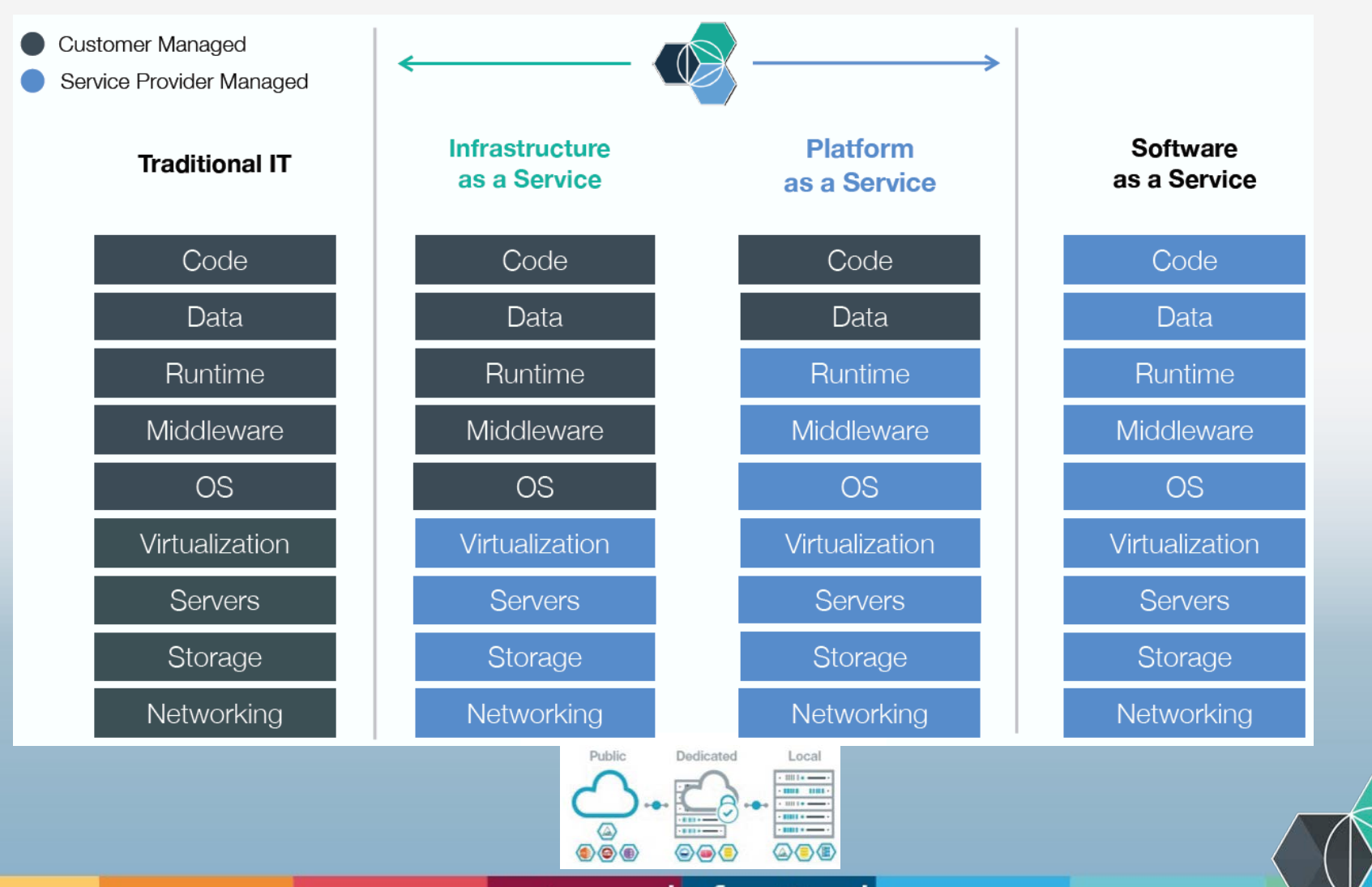

### **What is Bluemix?**

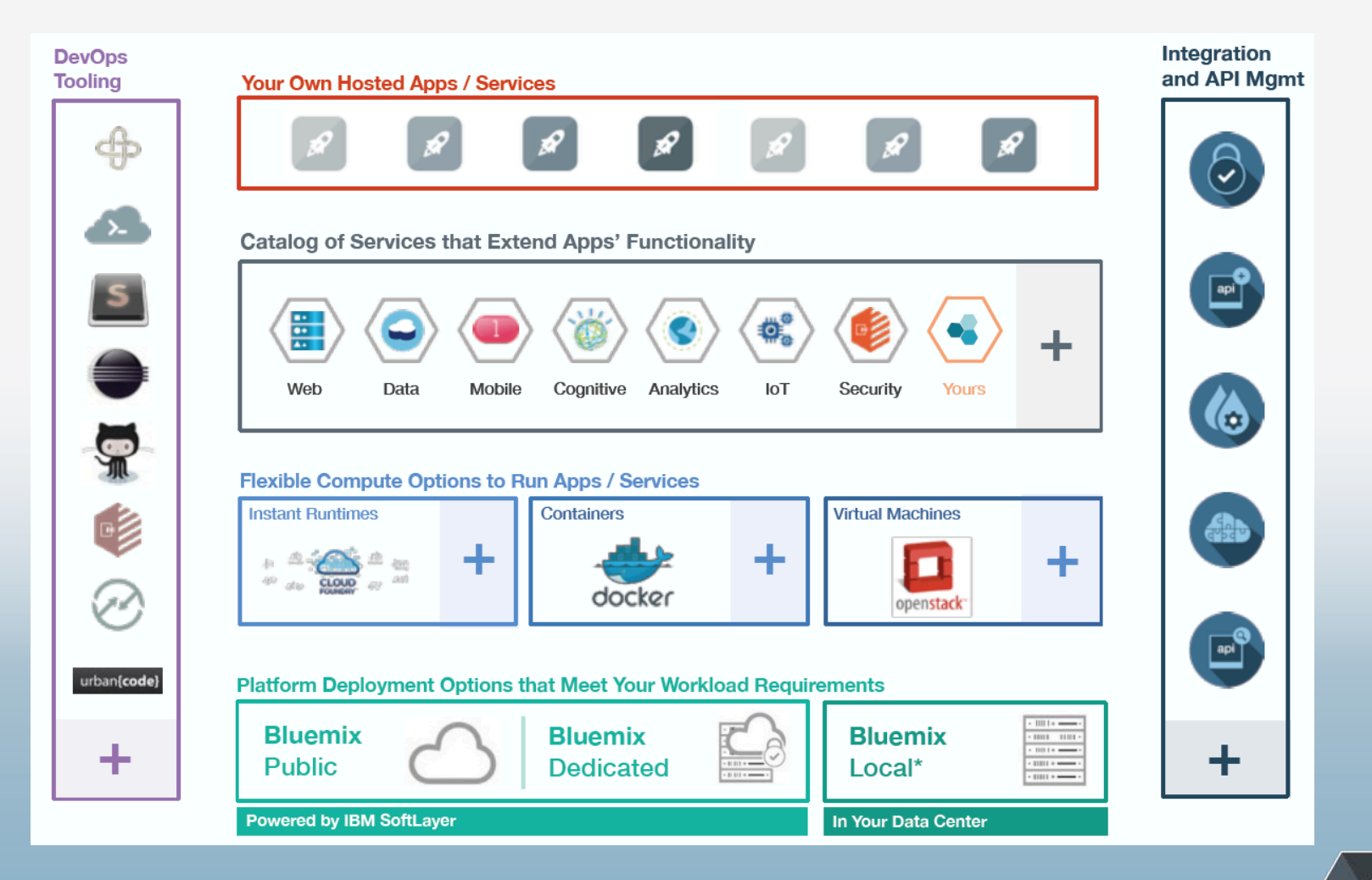

# **Bluemix offers**

### **different compute models to run your code**

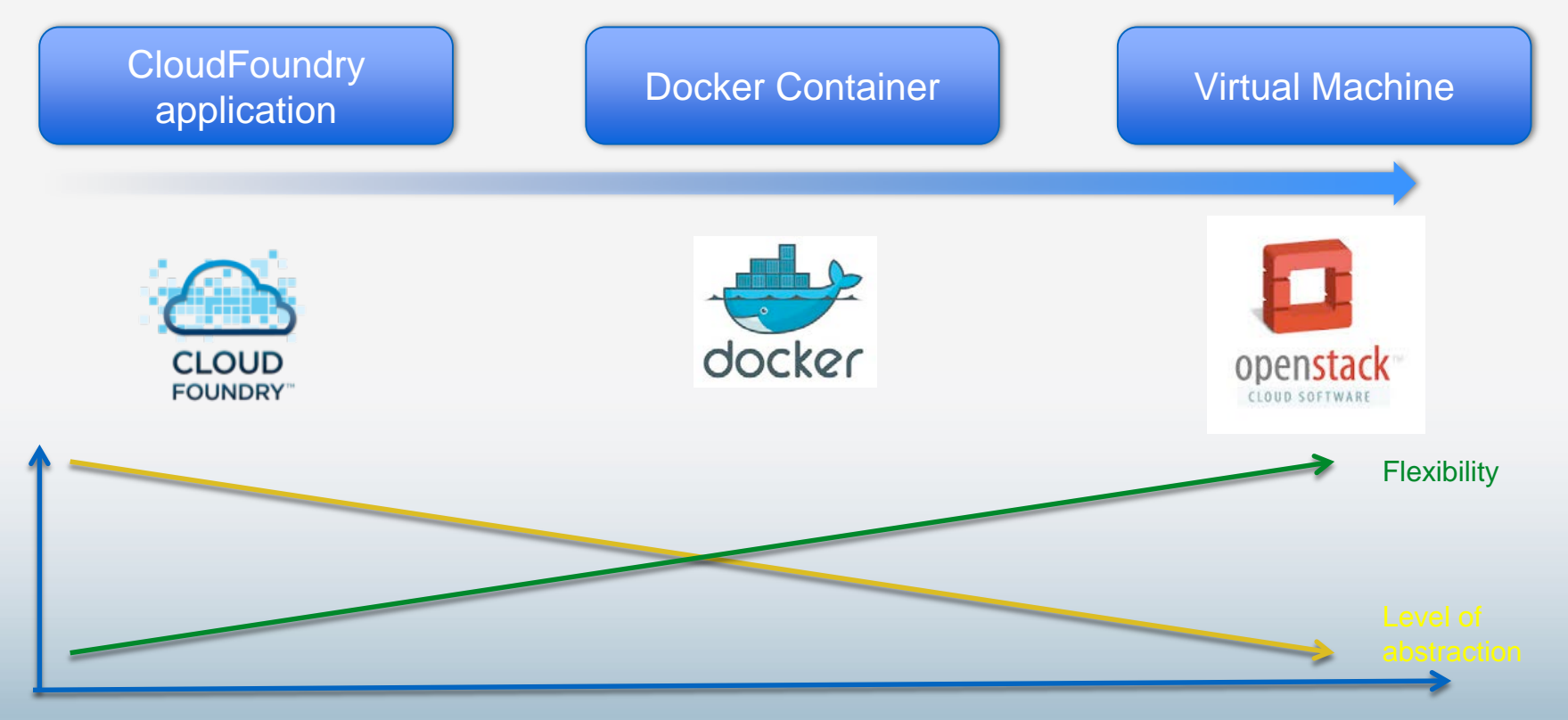

#### Consistent experience:

- Common service binding & consumption model
	- Common user ID & permissions model
	- Ability to hook into common routing layer

# Deploying Joomla v3.3 with ClearDB & SendGrid services on Bluemix

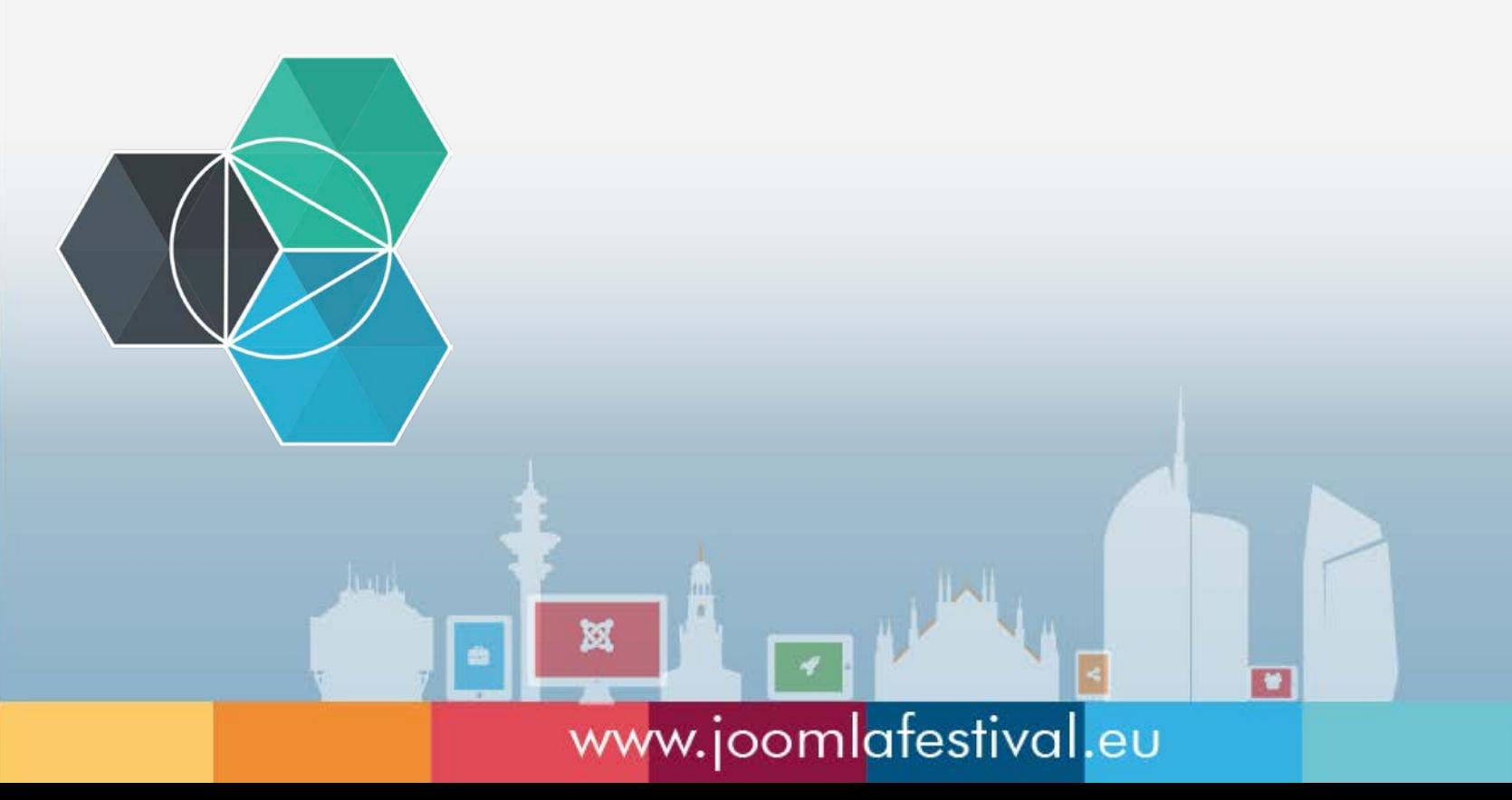

#### Requirements

- A Bluemix account, either paid or trial. You can register here: ibm.biz/Bluemix2015
- Cloud Foundry cli. You can find the installer here: <https://github.com/cloudfoundry/cli/releases>

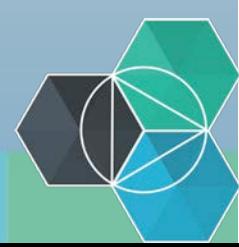

#### Installation steps

Download the latest Joomla v3.3 from the following link:

http://www.joomla.org/download.html

Unzip the download and change to the base directory.

On the same directory, create a manifest.yml file and enter:

**applications: #Reference http://docs.cloudfoundry.com/docs/using/deploying-apps/manifest.html - name: Joomla #Application name needs to be unique within your space memory: 256M instances: 1 host: JoomlaTest #Please user a different hostname, which is unique to bluemix. path: . #Path to the application to be pushed buildpack: https://github.com/iphoting/heroku-buildpack-php-tyler.git services: - ClearDBJoomla**

**- SendGridJoomla**

**---**

On terminal, in the same directory, type: **mkdir .bp-config** #create .bp-config directory **cd .bp-config** #browse to .bp-config directory **sudo nano options.json** #create options.json file and type

**{ "PHP\_EXTENSIONS": [ "bz2", "zlib", "curl", "mcrypt", "mysql"] }**

#### Installation steps

Now login on Bluemix Container, typing: **cf login -a https://api.ng.bluemix.net -u [USERNAME] -p [PASSWORD] -o ORG -s SPACE**

Then, create cleardb service, run the following command: **cf cs cleardb spark ClearDBJoomla**

Same to create the sendgrid service: **cf cs sendgrid free SendGridJoomla**

notice, ClearDBJoomla and SendGridJoomla are mentioned in the manifest.yml

Now push Joomla and the right PHP version: **cf push**

When the app is up and running, on terminal type: **cf env Joomla**

Joomla is the name of the application. They will list out the services parameters, which includes the credentials as well. Copy the credentials from cleardb service, and use that for the Database Configuration tab.

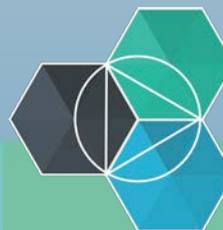

#### Customize Joomla

Open your Joomla site using **http://[yourappname].mybluemix.net** and customize your site.

Feel free to change the Table Prefix if you want, but for now, we'll leave is as it is.

**Then, click Next.**

In the Overview tab, you can select to install Default English (GB) Sample Data if you want. **Then click Install.**

You will received Congratulations! Joomla! is now installed message.

Then, you need to click **Remove installation folder** before you can proceed. This will literally delete the installation folder from the Joomla base directory.

#### **Configure SMTP Server**

On the top left toolbar, click **System > Global Configuration**.

Go to **Server** tab to configure the **Mail Settings**.

Select **SMTP** as the **mailer** and select **Yes** for **SMTP Authentication**.

For the SMTP Username, Password and Host, use the **sendgrid credentials shown in the application environment values**.

Lastly, click **Save & Close**.

#### That's all !!!

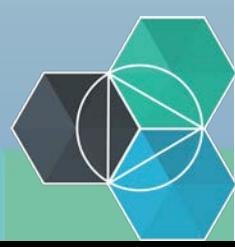

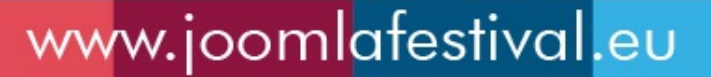

# Deploying Joomla v3.3 with IBM Bluemix Container Service

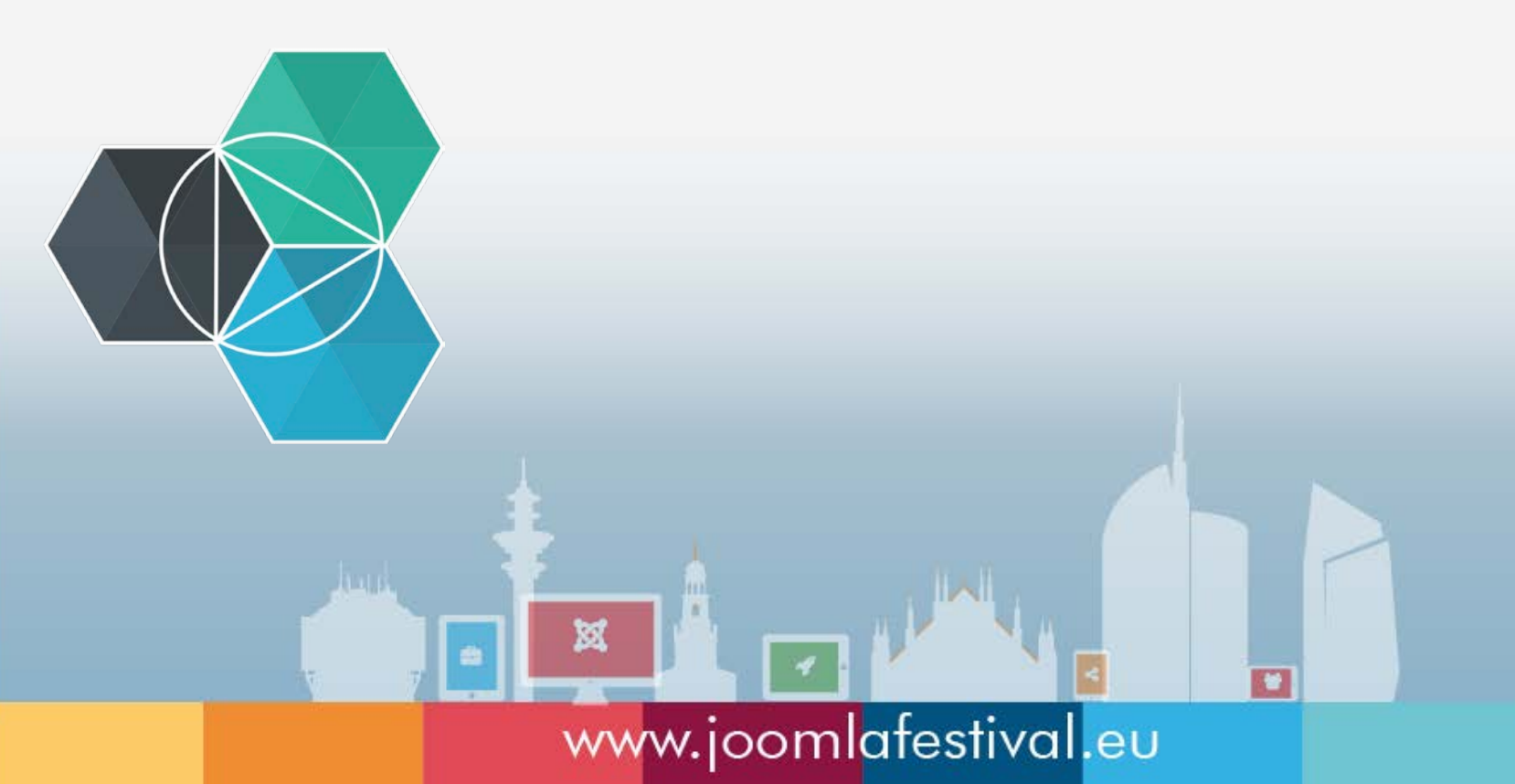

# **Build Joomla Image**

- Pre-requisite: Install Cloud Foundry CLI, Python, and IBM Containers Extension (ICE) to the existing Docker installation.
- From Command Line, login onto Bluemix : **# ice login**
- Create a local directory and download the files from Git Hub (Dockerfile, create\_mysql\_users.sh, run.sh): <https://github.com/dell-cloud-marketplace/docker-joomla>
- Build your image: # **sudo docker build –t [yourimage]**
- Tag the local image to prepare for upload: **# sudo docker tag -f [yourimage] registry-ice.ng.bluemix.net/[yourcontainer] /[yourimage]**
- Push (upload) the image to the Bluemix hosted registry : **# sudo ice --local push registry-ice.ng.bluemix.net/[youcontainer]/[yourimage]**
- Retrive your image ID **# sudo ice ps -q**
- Retrive MySQL password **# sudo ice logs [yourimageID]**
- Customize your site via web: **http://[your public IP]**

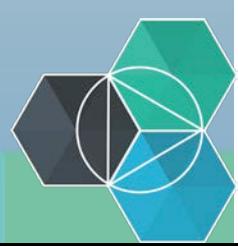

## **Build Joomla Container**

www.joomlafestival.eu

- From web pages, login to Bluemix <https://console.ng.bluemix.net>
- Select 'IBM Containers'
- Create New Container
- Select Your Image

12

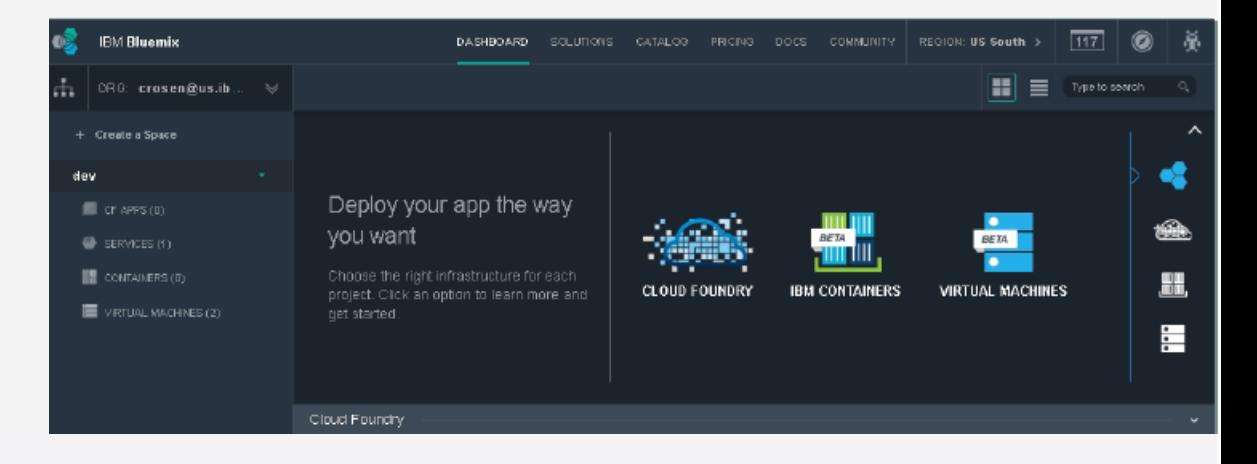

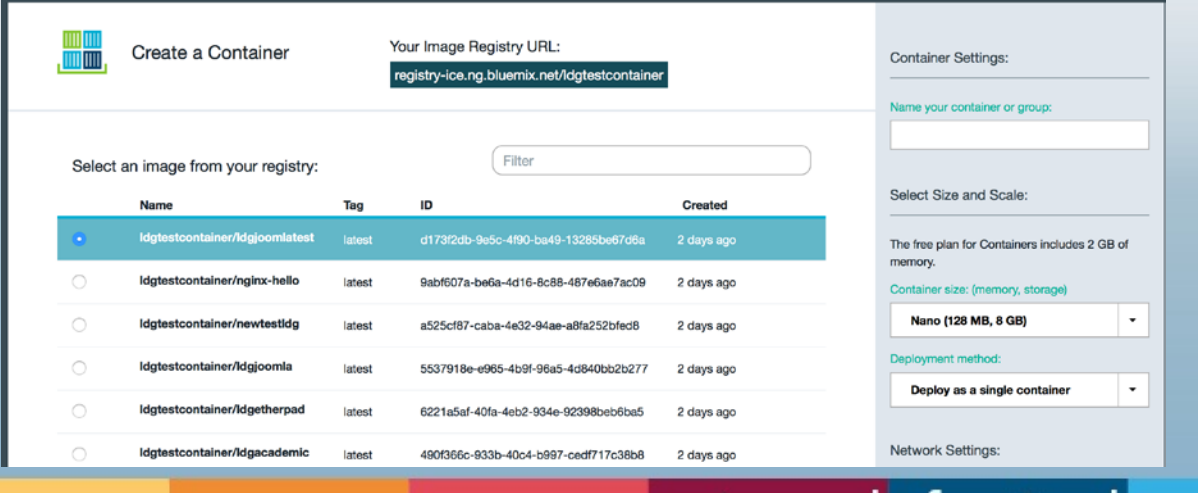

- Named you container
- Select a size
- Request a public IP
- Next
- **Deploy**

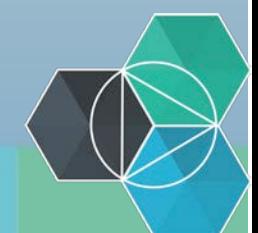

## **Run Joomla Container**

- From Command Line on your PC, retrive your image ID **# sudo ice ps –q**
- Retrive MySQL password **# sudo ice logs [yourimageID]**
- Customize your Joomla site via web: **http://[your public IP]**

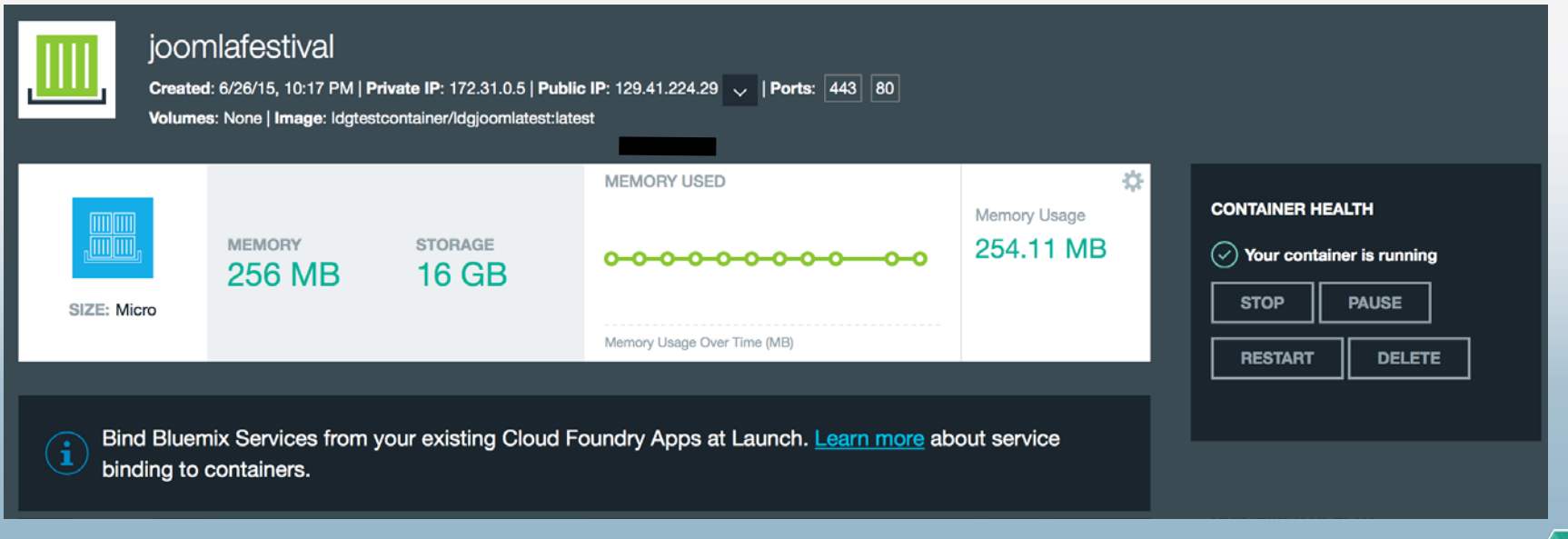

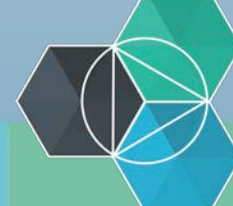

# Thank you for attending

# ibm.biz/Bluemix2015

### www.joomlafestival.eu

×